# solar edge

### **Chargeur de VE SolarEdge**

Guide d'installation rapide

**Pour consulter le dernier Guide d'installation interactif, scannez le QR code de votre chargeur de VE**

## **Remarques sur la sécurité**

Veuillez lire et suivre les instructions de sécurité relatives à l'installation et à la mise en service de la borne de recharge figurant dans les manuels avant l'installation et la mise en service. Le non-respect des instructions de sécurité peut entraîner un risque de décès, de blessure et d'endommagement de l'appareil !

Le fabricant de l'appareil décline toute responsabilité à cet égard !

### **AVERTISSEMENT !**

Danger lié à un risque de choc électrique et d'incendie !

- $\sum \cdot$  L'installation, la mise en service, la maintenance et la rénovation de la borne de recharge doivent être effectuées par des électriciens formés, qualifiés et autorisés, tenus de respecter strictement les normes et réglementations d'installation.
	- À droite du connecteur figure le connecteur Ethernet et les bornes d'entrée et de sortie de contact de commutation Connectez seulement des tensions d'entrée faibles à X1-X4. La connexion de tensions supérieures à celles indiquées dans le guide d'installation complet présente un danger et entraîne un risque d'incendie ou d'explosion. Pour plus d'informations sur les tensions requises, consultez le guide d'installation complet.

# **Alimentation électrique**

#### **Sélection du disjoncteur différentiel**

- Chaque borne doit être connectée via un disjoncteur différentiel dédié au tableau électrique général.
- Un disjoncteur différentiel de Type A minimum doit être utilisé car toutes les variantes du chargeur de VE intègrent un contrôle du courant de défaut DC supérieur à 6 mA.

#### **Sélection du disjoncteur (courant de défaut)**

Le courant nominal du disjoncteur doit être déterminé en fonction des données indiquées sur la plaque signalétique en tenant compte de la puissance de charge souhaitée (réglages des commutateurs DIP pour le courant de charge) et de l'alimentation.

 $I_{\text{Commutateur DIP}} \leq I_{\text{Disjoncteur}} \leq I_{\text{Alimentation}} \leq I_{\text{Courant nominal}}$ 

#### **REMARQUE**

L'alimentation (arrivée de courant) doit être raccordée à une installation résidentielle et être conforme aux réglementations nationales.

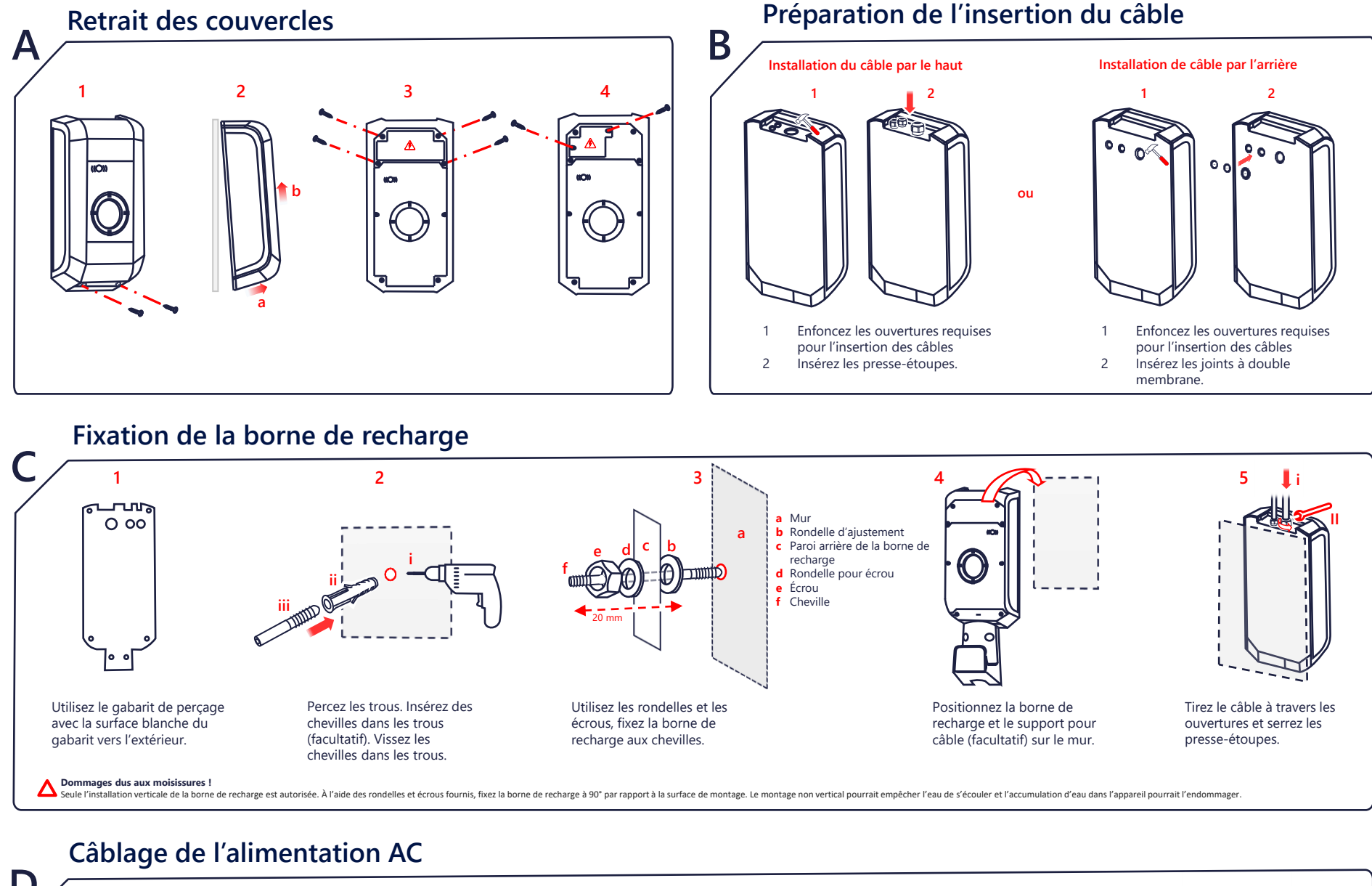

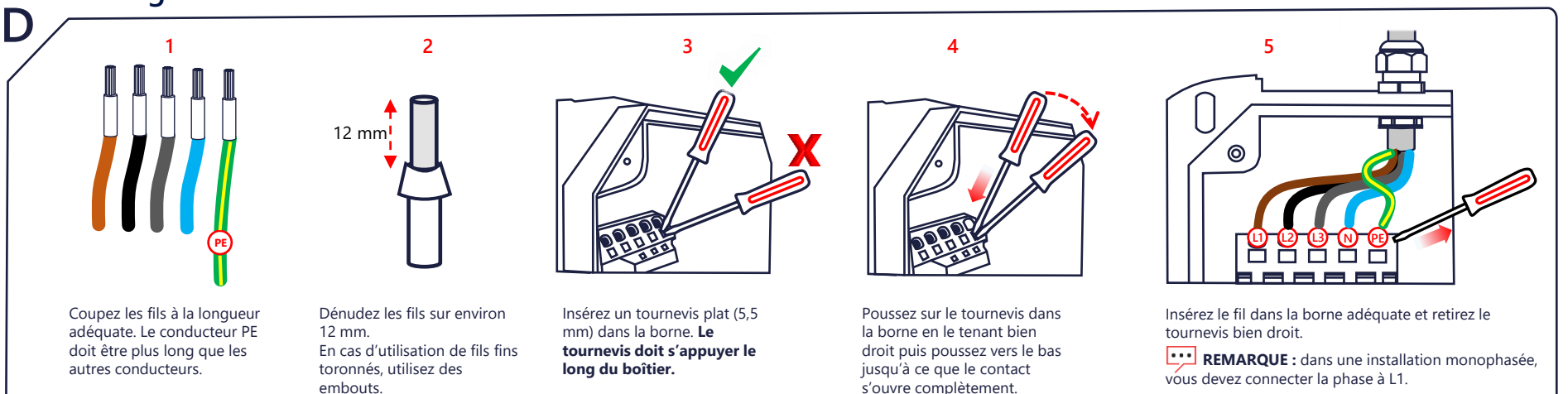

**Bornes à ressort !** Les bornes d'alimentation sont à ressort. Respectez scrupuleusement les instructions de Δ manipulation figurant dans la boîte de raccordement.

#### **Câblage du système de communication Réglages des commutateurs DIP E F Réglages du courant charge maximal DSW1 Ethernet LSA+ 10 A 6 – OFF 7 – OFF 8 - OFF 1 2 3 4 5 6 7 8 13 A 6 – ON 7 – OFF 8 - OFF DSW1** П П **ON OFF Bouton de service elelelelelelel 16 A 6 – OFF 7 – ON 8 - OFF** 蛔 **20 A DSW2 6 – ON 7 – ON 8 - OFF** Ю **25 A 6 – OFF 7 – OFF 8 - ON** Le paramètre par défaut de la borne de recharge est 16 A. Un Pour les câbles LSA+, Sertissez le connecteur Tirez le câble pour le faire redémarrage est nécessaire pour que les modifications apportées aux et insérez-le dans le port respectez le code couleur passer à travers le presseréglages des commutateurs deviennent effectives. Pour redémarrer, **32 A 6 – ON 7 – OFF 8 - ON** X3 indiqué. .<br>étoupe et insérez-le dans indiqué dans le manuel appuyez sur le **bouton Service** jusqu'à ce qu'un bip soit émis, au bout d'installation le port X4 indiqué. d'une seconde environ. **Vérifiez que DSW1.3 est sur ON. Chapitre 7.6.**<br>
comment configurer le réseau Wi-Fi Sautez cette étape si vous utilisez une connexion Wi-Fi. Consultez l'étape J pour savoir **Pour procéder aux réglages du courant de charge maximal, réglez uniquement DSW1.6-DSW1.8. Installation Test de la tension (facultatif) H G 3 1 2 1 2 3 4 DSW2 DSW2 1 2 3 4 5 6 7 8 1 2 3 4 5 6 7 8** AC ON **V** *<u>PREBERFERENCE</u>* **i** hors service **i**  $\circledcirc$ **ON**  $\mathcal{Y}(\mathcal{Y})$ 10 min **Appuyez Appuyez C**(1) Bip **C**(1) Bip **iii ii ii iii REM** voyant passe au bleu<br>si l'authentification i. Placez DSW2.8 sur **OFF**. i. Placez DSW2.8 sur **ON**. Mesurez la tension aux est activée.Appuyez sur le bouton Service. ii. Appuyez sur le bouton Service. points de contact du pistolet. Un bip est émis. Un bip est émis. **REMARQUE** Des mises à jour du microprogramme peuvent être installées automatiquement au moment de la première connexion à Internet. Suivez la procédure avec SetApp. **Configuration du réseau Wi-Fi (facultatif) Remise en place des couvercles I J** .<br>1. ctez votre téléphone au point d'accès Wi-Fi de la borne de re **Informations sur la configuration du boîtier mural 1 2 3 4** a. Recherchez le nom du point d'accès (**SSID par défaut**) **Adresse MAC Ethernet : 00:60:B5:46:F6:32** b. Rejoignez le réseau en indiquant le mot de passe (**Mot de passe Hotspot par défaut**) **Hotspot WLAN 192.168.2.1 SSID par défaut 23314353 Mot de passe par défaut du Hotspot xxxxxxxxxxxx** un navigateur et saisissez l'adresse IP du Hotspot WLAN. **Nom d'utilisateur par défaut de l'interface Web admin Mot de passe par défaut de l'interface Web 23314353**  3. 3Indiquez **le nom d'utilisateur et le mot de passe par défaut de l'interface Web**. **Clé de récup a** 4. Modifiez le mot de passe. Le mot de passe doit contenir dix caractères, dont une majuscule, une minuscule et un chiffre. 5. Appuyez sur **Configuration > Connexion au réseau.** 6. Faites passer **WLAN/Wi-Fi** de **Off** sur **On.** 7. Appuyez sur **Actualiser** pour rechercher les réseaux disponibles. 8. Sélectionnez le même réseau que celui de l'onduleur. Sinon, saisissez le SSID du réseau**. b** 9. Saisissez le mot de passe du réseau et sélectionnez **Appliquer**. Le Chargeur de VE redémarre puis se connecte au réseau Wi-Fi. L'opération peut prendre jusqu'à 10 minutes. **Couplage et vérification K** [Guide d'installation](https://www.solaredge.com/sites/default/files/se-home-ev-charger-installation-manual-fr.pdf)  (((∙ [Fiche technique](https://knowledge-center.solaredge.com/sites/kc/files/se-ev-charger-datasheet-fr.pdf) [complet](https://www.solaredge.com/sites/default/files/se-home-ev-charger-installation-manual-fr.pdf) o Pour coupler l'onduleur, allez dans **SetApp>Mise en service>Gestionnaire des appareils**, et suivez les instructions à l'écran. Une fois le couplage effectué, le chargeur de VE s'enregistre automatiquement dans la plateforme de **supervision**.

Pour configurer la RFID, indiquez au propriétaire d'utiliser l'application mySolarEdge afin d'autoriser et de gérer les cartes sur la page **Chargeur de VE**.

#### solaredge.com

© SolarEdge Technologies, Ltd. Tous droits réservés. Version 1.5, mars 2023 Sous réserve de modification sans préavis.

Coordonnées de l'assistance En cas de problèmes techniques concernant les produits SolarEdge, veuillez nous contacter : <https://www.solaredge.com/service/support>